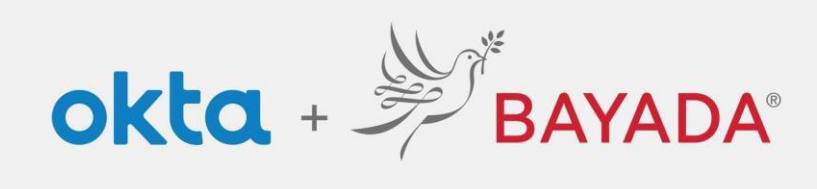

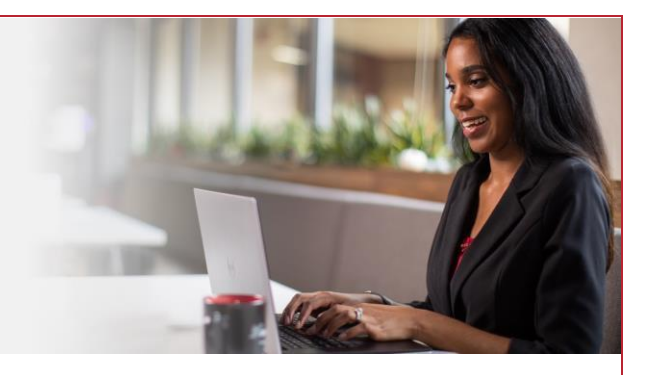

## Forgot Password - Field

## **Steps**

- 1. In a web browser (Internet Explorer, Firefox, Safari, Edge, or Chrome), go to [bayada.okta.com.](http://bayada.okta.com/)
- 2. Type your username and click **Next.**
- 3. Click the **Forgot Password** link.
- 4. Choose your verification method:
	- Email: Click **Send me an Email** to receive a password reset link to your secondary email address (if provided). Click on the link to reset your password.
	- Phone: Click **Receive a code** via SMS Text or Voice call. Enter code, and click **Verify**.
- 5. Enter **New Password** following the **Password requirements**.

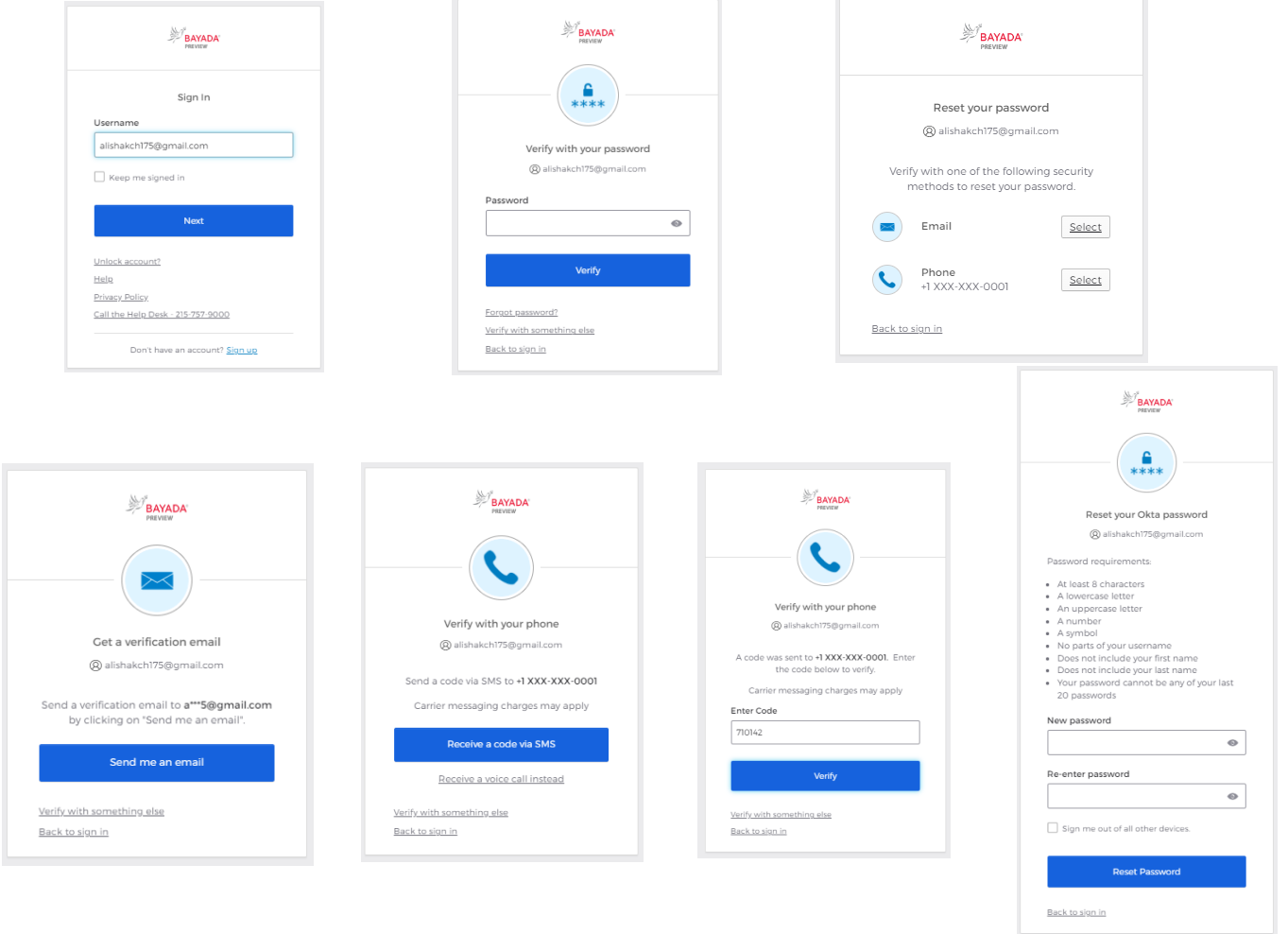

REV 6.2.2023 BAYADA Home Health Care